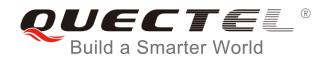

# **BG96** Windows USB Driver Installation Guide

**LTE Module Series** 

Rev. BG96\_Windows\_USB\_Driver\_Installation\_Guide\_V1.0

Date: 2017-06-30

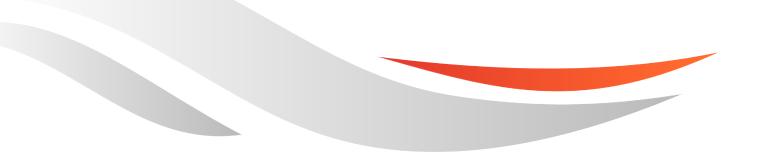

www.quectel.com

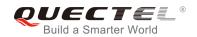

# Our aim is to provide customers with timely and comprehensive service. For any assistance, please contact our company headquarters:

#### **Quectel Wireless Solutions Co., Ltd.**

7<sup>th</sup> Floor, Hongye Building, No.1801 Hongmei Road, Xuhui District, Shanghai 200233, China Tel: +86 21 5108 6236 Email: info@guectel.com

#### Or our local office. For more information, please visit:

http://www.quectel.com/support/salesupport.aspx

#### For technical support, or to report documentation errors, please visit:

http://www.quectel.com/support/techsupport.aspx Or email to: <u>Support@quectel.com</u>

#### **GENERAL NOTES**

QUECTEL OFFERS THE INFORMATION AS A SERVICE TO ITS CUSTOMERS. THE INFORMATION PROVIDED IS BASED UPON CUSTOMERS' REQUIREMENTS. QUECTEL MAKES EVERY EFFORT TO ENSURE THE QUALITY OF THE INFORMATION IT MAKES AVAILABLE. QUECTEL DOES NOT MAKE ANY WARRANTY AS TO THE INFORMATION CONTAINED HEREIN, AND DOES NOT ACCEPT ANY LIABILITY FOR ANY INJURY, LOSS OR DAMAGE OF ANY KIND INCURRED BY USE OF OR RELIANCE UPON THE INFORMATION. ALL INFORMATION SUPPLIED HEREIN IS SUBJECT TO CHANGE WITHOUT PRIOR NOTICE.

#### COPYRIGHT

THE INFORMATION CONTAINED HERE IS PROPRIETARY TECHNICAL INFORMATION OF QUECTEL CO., LTD. TRANSMITTING, REPRODUCTION, DISSEMINATION AND EDITING OF THIS DOCUMENT AS WELL AS UTILIZATION OF THE CONTENT ARE FORBIDDEN WITHOUT PERMISSION. OFFENDERS WILL BE HELD LIABLE FOR PAYMENT OF DAMAGES. ALL RIGHTS ARE RESERVED IN THE EVENT OF A PATENT GRANT OR REGISTRATION OF A UTILITY MODEL OR DESIGN.

Copyright © Quectel Wireless Solutions Co., Ltd. 2017. All rights reserved.

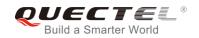

# **About the Document**

# History

| Revision | Date       | Author                   | Description |
|----------|------------|--------------------------|-------------|
| 1.0      | 2017-06-30 | Hunter LV/<br>Daisy TIAN | Initial     |

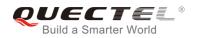

## Contents

| Ab  | out the | Document                  | 2  |
|-----|---------|---------------------------|----|
| Со  | ntents  |                           | 3  |
| Fig | ure Ind | dex                       | 4  |
| 1   | Introd  | duction                   | 5  |
| 2   | Insta   | lation of USB Driver      | 6  |
|     |         | Preparation               |    |
|     | 2.2.    | Installation Procedures   | 7  |
|     | 2.3.    | Test                      | 11 |
| 3   | Unins   | stallation of USB Driver  | 13 |
|     | 3.1.    | Uninstallation Procedures | 13 |

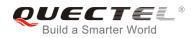

## **Figure Index**

| FIGURE 1: "DEVICE MANAGER" INTERFACE OF WINDOWS SYSTEM WITHOUT QUECTEL DRIVERS | 36 |
|--------------------------------------------------------------------------------|----|
| FIGURE 2: CONFIRM INSTALLATION                                                 | 7  |
| FIGURE 3: CHOOSE DESTINATION LOCATION                                          | 8  |
| FIGURE 4: COPYING FILES                                                        | 8  |
| FIGURE 5: AUTOMATIC INSTALLATION                                               |    |
| FIGURE 6: COMPLETE INSTALLATION                                                | 10 |
| FIGURE 7: CHECK USB DRIVER INSTALLATION RESULT FOR BG96                        |    |
| FIGURE 8: BG96 TESTING VIA NAVIGATOR                                           | 12 |
| FIGURE 9: CHOOSE THE INSTALLED USB DRIVER                                      | 13 |
| FIGURE 10: UNINSTALL THE USB DRIVER                                            |    |
| FIGURE 11: CHECK UNINSTALLATION SETTING                                        |    |
| FIGURE 12: CONFIRM UNINSTALLATION                                              | 15 |
| FIGURE 13: AUTOMATIC UNINSTALLATION                                            |    |
| FIGURE 14: REMOVING FILES                                                      | 15 |
| FIGURE 15: COMPLETE UNINSTALLATION                                             | 16 |
| FIGURE 16: CHECK UNINSTALLATION RESULT FOR BG96 USB DRIVER                     | 17 |

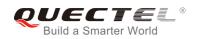

# **1** Introduction

This document illustrates how to install USB driver for Quectel BG96 module on Windows operating systems, with provided installation package.

The installation package (*Quectel\_BG96\_Windows\_USB\_Driver*) supports Windows XP, Windows Vista, Windows 7 and Windows 8 operating systems. This document introduces the installation procedure on Windows 7 system as an example.

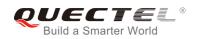

# **2** Installation of USB Driver

This chapter mainly describes how to install USB driver for BG96 with the provided installation package.

### 2.1. Preparation

Before USB driver installation, please connect BG96 to PC via USB cable first and then press BG96's power key to power up the module. If you have never installed any Quectel driver on your system before, there would be a prompt about new device which indicates you to update the drivers. Please ignore the prompt and go to the next step.

The figure below shows the "Computer Management"  $\rightarrow$  "Device Manager" interface of Windows system that has never installed Quectel drivers.

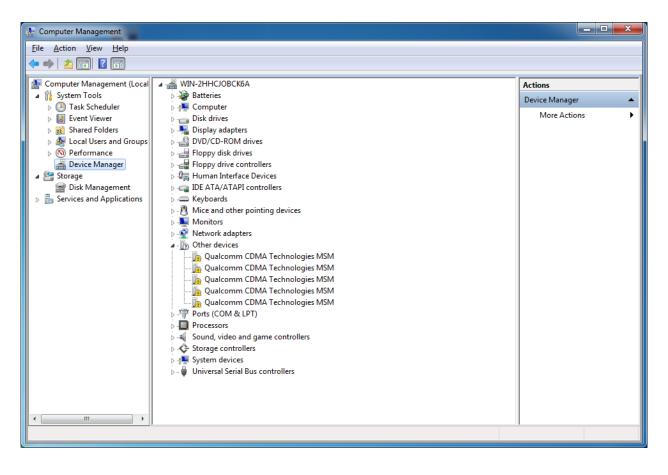

Figure 1: "Device Manager" Interface of Windows System without Quectel Drivers

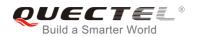

NOTE

For Windows XP system, you MUST ensure the BG96 module has been connected to PC before installing the USB driver.

### 2.2. Installation Procedures

Before USB driver installation, please get the latest installation package from Quectel. This document takes the installation of *Quectel\_BG96\_Windows\_USB\_Driver\_V1.0* as an example, and the details are shown as below.

#### 1. Check Installation Setting

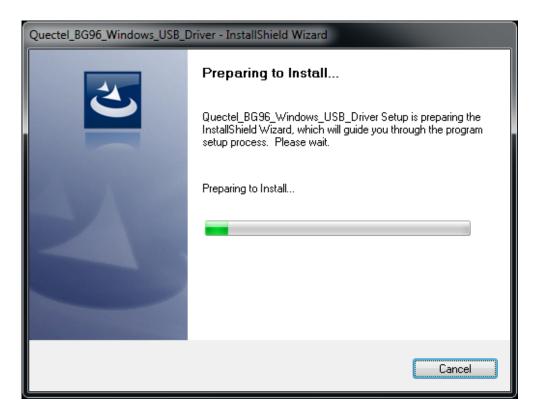

#### Figure 2: Confirm Installation

#### 2. Choose Destination Location

If you do not want to change the default location for USB driver installation, please click "**Next**" directly to go on.

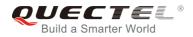

| Quectel_BG96_Windows_USB_Driver - Insta                                      | IIShield Wizard                | ×                 |
|------------------------------------------------------------------------------|--------------------------------|-------------------|
| Choose Destination Location<br>Select folder where setup will install files. |                                | No.               |
| Setup will install Quectel_BG96_Windows_I                                    | USB_Driver in the following    | g folder.         |
| To install to this folder, click Next. To install<br>another folder.         | to a different folder, click B | 3rowse and select |
| Destination Folder<br>C:\Program Files\Quectel\BG96\                         |                                | Browse            |
| InstallShield —                                                              | < <u>B</u> ack N               | ext > Cancel      |

#### Figure 3: Choose Destination Location

#### 3. Prepare Driver Files Needed for Installation

Click "Next" to go on, as shown below.

| Quectel_BG96_Windows_USB_Driver - InstallShield Wizard                                                                                                    |       | ×        |
|----------------------------------------------------------------------------------------------------|-------|----------|
| Start Copying Files<br>Review settings before copying files.                                                                                                    |       | 1        |
| Setup has enough information to start copying the program files. If you want to revie<br>change any settings, click Back. If you are satisfied with the settings, click Next to b<br>copying files. |       |          |
| Current Settings:                                                                                                    |       |          |
| Driver Version:V1.0<br>Destination Location: C:\Program Files\Quectel\BG96\<br>Product: Quectel_BG96_Windows_USB_Driver                                                                             |       | *        |
|                                                                                                    |       | <b>T</b> |
| •                                                                                                    | Þ     |          |
| InstallShield                                                                                                    |       |          |
| < <u>B</u> ack Next ≻                                                                                                    | Cance | el 📄     |

#### Figure 4: Copying Files

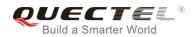

#### 4. Automatic Installation

It may take some time to install the driver, please wait patiently for the process to complete.

| Quectel_BG96_Wind  | ows_USB_Driver - InstallShield Wizard                             | ×  |
|--------------------|-------------------------------------------------------------------|----|
| Setup Status       |                                                                   | 4  |
| Quectel_BG96_V     | vindows_USB_Driver is configuring your new software installation. |    |
| Computing space    | The driver is installing, please wait                             |    |
| InstallShield ———— | Canc                                                              | el |

#### Figure 5: Automatic Installation

#### 5. Complete Installation

The driver has been installed successfully, shown as below. Please click "Finish" to complete the installation.

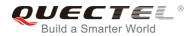

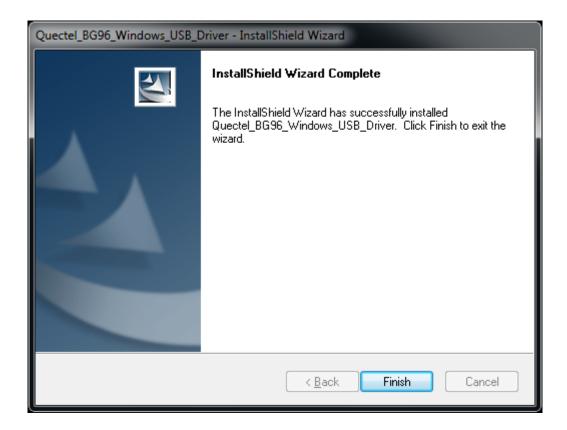

Figure 6: Complete Installation

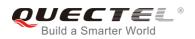

After successful installation, customers can check the installation result through "Computer Management"  $\rightarrow$  "Device Manager".

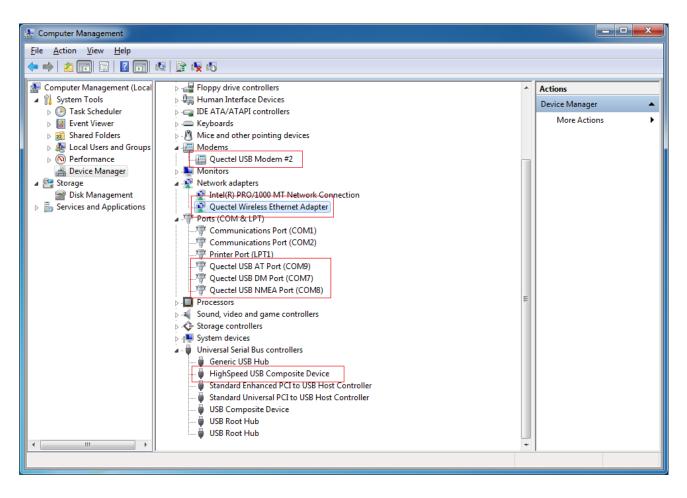

Figure 7: Check USB Driver Installation Result for BG96

### 2.3. Test

After the USB driver has been installed, customers can test whether the driver can work normally or not by QNavigator. For detailed steps, please refer to *Quectel\_QNavigator\_User\_Guide*.

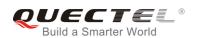

|                   | Q QNavigator_V1.4                            |                                                                                                    |  |  |  |
|-------------------|----------------------------------------------|----------------------------------------------------------------------------------------------------|--|--|--|
| File Setting To   | a view nep                                   |                                                                                                    |  |  |  |
|                   | Home                                         | [2017-06-14 11:41:16:596_S:] AT+CMEE=2                                                                         |  |  |  |
| A                 |                                              | [2017-06-14 11:41:16:602_R:] AT+CMEE=2                                                                         |  |  |  |
| Home              | Disconnect to module                         | [2017-06-14 11:41:16:602_R:] OK                                                                                |  |  |  |
|                   |                                              | /* Get the baudrate, if the value is 0 (auto baudrate), then it will be set to 115200 (fixed baudrate) to      |  |  |  |
| SMS               | Automatic initialization                     | assure reliable communication and avoid any problems caused by undetermined baudrate between DCE               |  |  |  |
| C                 |                                              | and DTE, value of IPR should be saved with AT&W */                                                             |  |  |  |
| Voice Call        | Module information                           | [2017-06-14 11:41:16:611_S:] AT+IPR?                                                                           |  |  |  |
|                   |                                              | [2017-06-14 11:41:16:619_R:] AT+IPR?                                                                           |  |  |  |
| ŝ                 | Manufacturer ID: Quectel Device module: BG96 | [2017-06-14 11:41:16:619_R:] +IPR: 115200                                                                      |  |  |  |
| TCP/UDP           | Firmware version: BG96MAR02A02M1G            | [2017-06-14 11:41:16:619_R:] OK                                                                                |  |  |  |
| PPP               | Registration information                     | E<br>/* Use ATI to get module information of Manufacturer ID, Device module and Firmware version */            |  |  |  |
| <b>2</b>          | Network registration:                        | [2017-06-14 11:41:16:627_S:] ATI                                                                               |  |  |  |
| AT Command        | GPRS network status:                         | [2017-06-14 11:41:16:633_R:] ATI                                                                               |  |  |  |
|                   |                                              | [2017-06-14 11:41:16:633_R:] Quectel                                                                           |  |  |  |
| <b>6</b>          | Preferred operator:                          | [2017-06-14 11:41:16:633_R:] BG96                                                                              |  |  |  |
| QCOM              | SIM card information                         | [2017-06-14 11:41:16:633_R:] Revision: BG96MAR02A02M1G  ▼  Text C Hex C SpecialChars C File  V Send With Enter |  |  |  |
|                   | SIM card IMSI:                               | Send                                                                                                    |  |  |  |
|                   | SIM card ICCID:                              |                                                                                                    |  |  |  |
|                   |                                              | DIR RIS                                                                                                    |  |  |  |
| QNavigator_UMTS/H | ISPA                                         | COM81,115200,8,1,None,None DSR[0] CTS[0] RI[0] DCD[0] 2017-06-14 1                                             |  |  |  |

Figure 8: BG96 Testing via Navigator

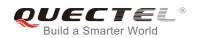

# **3** Uninstallation of USB Driver

This chapter mainly provides the way to uninstall USB driver for BG96. The uninstallation can be realized by re-operating installation package or adding/deleting program on "Control Panel". By taking as an example, this document introduces using the latter method to uninstall the USB driver for BG96.

### 3.1. Uninstallation Procedures

#### 1. Choose Drivers

Enter "Control Panel" and choose the installed driver, then click "Uninstall", as shown below.

| 🚱 🕒 – 💽 🕨 Control Panel 🕨                    | Programs    Programs and Features                                                                                                    |                                                                  | <b>▼ 4</b> 3 St                       | earch Programs | and Features                       | x<br>P |
|----------------------------------------------|----------------------------------------------------------------------------------------------------|------------------------------------------------------------------|---------------------------------------|----------------|------------------------------------|--------|
| Control Panel Home<br>View installed updates | Uninstall or change a program<br>To uninstall a program, select it from the list and then<br>Organize 👻                                                                                                    | - ·                                                              |                                       |                | 8== +                              | 0      |
|                                              | Name Image: Name Image: Name I | Publisher<br>Microsoft Corporation<br>Quectel Wireless, Co.,Ltd. | Installed On<br>4/6/2017<br>6/29/2017 | 596 KB         | Version<br>9.0.30729.4148<br>1.0.2 |        |
|                                              | VMware Tools                                                                                                    | VMware, Inc.                                                     | 4/6/2017                              | 30.3 MB        | 8.8.2.10499                        |        |
|                                              | Currently installed programs Total size: 40<br>3 programs installed                                                                                                    | .7 MB                                                            |                                       |                |                                    |        |

#### Figure 9: Choose the Installed USB Driver

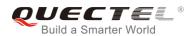

|                                                                                    |                                                                                                    |                                                                                                    |                                                                          |                |                                            | x |
|------------------------------------------------------------------------------------|----------------------------------------------------------------------------------------------------|----------------------------------------------------------------------------------------------------|--------------------------------------------------------------------------|----------------|--------------------------------------------|---|
| 😋 🕞 🗕 🔣 k Control Panel 🕨                                                          | Programs   Programs and Features                                                                                                    |                                                                                                    | 👻 🍫 Se                                                                   | arch Programs  | and Features                               | Q |
| Control Panel Home<br>View installed updates<br>Turn Windows features on or<br>off | Programs → Programs and Features<br>Uninstall or change a program<br>To uninstall a program, select it from the list and then<br>Organize ↓ Uninstall Change<br>Name<br>Microsoft Visual C++ 2008. Redistributable - x86 9.0.3<br>jo Quectel_BG96_Windows_USB_Driver<br>WWware Tools | click Uninstall, Change, or Repair.<br>Publisher<br>Microsoft Corporation<br>Quectel Wireless, Co.,Ltd.<br>VMware, Inc. | ▼ 4 <sub>7</sub> Se<br>Installed On<br>4/6/2017<br>6/29/2017<br>4/6/2017 | Size<br>596 KB | 8≣ ▼<br>Version<br>9.0.30729.4148<br>1.0.2 | P |
|                                                                                    | Quectel Wireless, Co.,Ltd. Product version:<br>Help link:                                                                                                    |                                                                                                    | ink: http://www<br>ize: 9,83 MB                                          | /.Quectel.com  |                                            |   |

Figure 10: Uninstall the USB Driver

#### 2. Check Uninstallation Setting

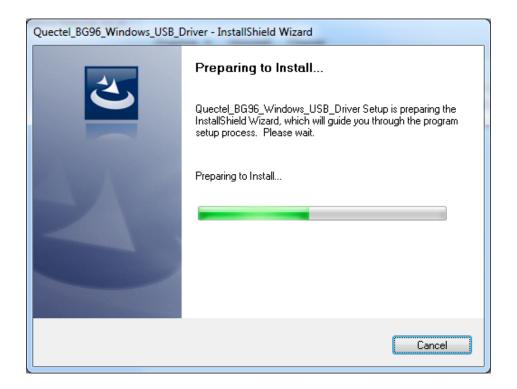

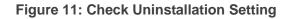

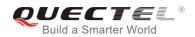

#### 3. Confirm Uninstallation

Click "Yes" to confirm the uninstallation.

| ( | Quectel_BG96_Windows_USB_Driver - InstallShield Wizard                             |
|---|------------------------------------------------------------------------------------|
|   | Do you want to completely remove the selected application and all of its features? |
|   | Yes <u>N</u> o                                                                     |

Figure 12: Confirm Uninstallation

#### 4. Automatic Uninstallation

It may take some time to uninstall, please wait patiently for the process to complete.

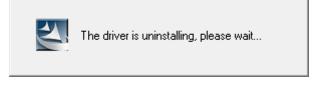

Figure 13: Automatic Uninstallation

The drivers are uninstalling now, as shown below.

| Quectel_BG96_Windows_USB_Driver - InstallShield Wizard               |      |     |  |  |
|----------------------------------------------------------------------|------|-----|--|--|
| Setup Status                                                         |      | 4   |  |  |
| The InstallShield Wizard is removing Quectel_BG96_Windows_USB_Driver |      |     |  |  |
| Removing applications                                                |      |     |  |  |
|                                                                      |      |     |  |  |
| InstallShield                                                        | Cano | cel |  |  |

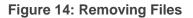

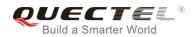

#### 5. Complete Uninstallation

The drivers have been uninstalled completely, as shown below. Click "Finish" to complete uninstallation.

| Quectel_BG96_Windows_USB_Driver - InstallShield Wizard |                                                                                                    |  |  |
|--------------------------------------------------------|----------------------------------------------------------------------------------------------------|--|--|
|                                                        | Uninstall Complete<br>InstallShield Wizard has finished uninstalling<br>Quectel_BG96_Windows_USB_Driver. |  |  |
|                                                        | < <u>B</u> ack <b>Finish</b> Cancel                                                                      |  |  |

Figure 15: Complete Uninstallation

#### 6. Check Uninstallation Result

After the USB driver has been uninstalled successfully, the device will switch to uninstalled status. Customers can check whether the driver has been uninstalled successfully or not through "Computer Management", as illustrated below.

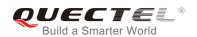

| File       Action       Yiew       Help <ul> <li>System Tools</li> <li>Task Scheduler</li> <li>Stronge</li> <li>Stronge</li> <li>Stronge</li> <li>Stronge</li> <li>Services and Applications</li> </ul> <ul> <li>Actions</li> <li>Actions</li> <li>Disk dirives</li> <li>Services and Applications</li> </ul> <ul> <li>Actions</li> <li>Disk dirives</li> <li>Services and Applications</li> <li>Actions</li> <li>Actions</li> </ul> <ul> <li>Device Manager</li> <li>Services and Applications</li> <li>Actions</li> <li>Actions</li> </ul> <ul> <li>Device Manager</li> <li>Services and Applications</li> <li>Actions</li> <li>Actions</li> </ul> <ul> <li>Actions</li> <li>Actions</li> <li>Actions</li> <li>Actions</li> <li>Actions</li> <li>Actions</li> <li>Actions</li> <li>Actions</li> <li>Actions</li> <li>Actions</li> <li>Actions</li> <li>Actions</li> <li>Actions</li> </ul> <ul> <li>Actions</li> <li>Actions</li> <li>Actions</li> <li>Actions</li> <li>Actions</li> <li>Actions</li> <li>Actions</li> <li>Actions</li> <li>Actions</li> <li>Actions</li> <li>Actions</li> <li>Actions</li> <li>Actions</li> <li>Actions</li> <li>Acu</li></ul>                                                                                                    | Computer Management                                                                                                    |                                                                                                    |                |  |
|----------------------------------------------------------------------------------------------------|----------------------------------------------------------------------------------------------------|----------------------------------------------------------------------------------------------------|----------------|--|
| Computer Management (Local       WIN-2HHCJOBCK6A       Actions         System Tools       Batteries       Computer         Exerct Viewer       Disk drives       Disk drives         Shared Folders       Disk drives       Ploppy disk drives         Device Manager       Ploppy disk drives       Ploppy disk drives         Disk Management       Ploppy disk drives       Ploppy disk drives         Device Manager       Ploppy disk drives       Ploppy disk drives         Disk Management       Ploppy disk drives       Ploppy disk drives         Disk Management       Ploppy disk drives       Ploppy disk drives         Disk Management       Ploppy disk drives       Ploppy disk drives         Disk Management       Ploppy disk drives       Ploppy disk drives         Disk Management       Ploppy disk drives       Ploppy disk drives         Disk Management       Ploppy disk drives       Ploppy disk drives         Disk Management       Ploppy disk drives       Ploppy disk drives         Disk Management       Ploppy disk drives       Ploppy disk drives         Disk Management       Plopey disk drives       Plopey disk drives         Disk Management       Plopy disk drives       Plopy disk drives         Disk Management       Plopy disk drives <t< td=""><td colspan="4"></td></t<>                                                                                                    |                                                                                                    |                                                                                                    |                |  |
| Image: System Tools       Image: System Tools       Image: System Tools<                                                                                                    |                                                                                                    |                                                                                                    |                |  |
| Image: Star Streeduler       Image: Computer       Image: Star Streeduler       Image: Star Streeduler       Image: Star Star Streeduler       Image: Star Star Star Star Star Star Star Star                                                                                                    |                                                                                                    |                                                                                                    | Actions        |  |
| Image: Event Viewer       Image: Image:                                       |                                                                                                    | · · · · · · · · · · · · · · · · · · ·                                                                                                    | Device Manager |  |
| Qualcomm CDMA Technologies MSM Qualcomm CDMA Technologies MSM Qualcomm Technologies MSM Qualcomm Technologies MSM Qualcomm | <ul> <li>Shared Folders</li> <li>Shared Folders</li> <li>Eccal Users and Groups</li> <li>Performance</li> <li>Device Manager</li> <li>Storage</li> <li>Disk Management</li> </ul> | <ul> <li>Display adapters</li> <li>Display adapters</li> <li>DVD/CD-ROM drives</li> <li>Floppy disk drives</li> <li>Floppy drive controllers</li> <li>Human Interface Devices</li> <li>Human Interface Devices</li> <li>To E ATA/ATAPI controllers</li> <li>EXPLORE Monitors</li> <li>Mice and other pointing devices</li> <li>Monitors</li> <li>Network adapters</li> <li>Other devices</li> <li>Qualcomm CDMA Technologies MSM</li> </ul>                                                                                                    | More Actions   |  |
| < >                                                                                                    | < <u> </u>                                                                                                    | Qualcomm CDMA Technologies MSM Qualcomm CDMA Technologies MSM Qualcomm CDMA Technologies MSM Processors Qualcomm CDMA Technologies MSM Processors Qualcomm CDMA Technologies MSM Qualcomm CDMA Technologies MSM Qualcomm |                |  |
|                                                                                                    |                                                                                                    |                                                                                                    |                |  |

Figure 16: Check Uninstallation Result for BG96 USB Driver